## **Selecting Items**

- [Introduction](#page-0-0)
- [How to select an item \(or items\) in IGB](#page-0-1)
- [Selecting items activates edge matching](#page-0-2)

## <span id="page-0-0"></span>**Introduction**

Most objects in the IGB display can be selected by clicking on them. These include annotations, graphs, results from search sequence, and entire tracks.

When an item is selected, IGB draws a red box around it.

IGB also supports selecting and deselecting more than one item at once.

## <span id="page-0-1"></span>**How to select an item (or items) in IGB**

k To select items, click the pointer icon to activate the selection tool:

The following are ways to select items in the **Main View** window using the selection tool; selections are outlined in red.

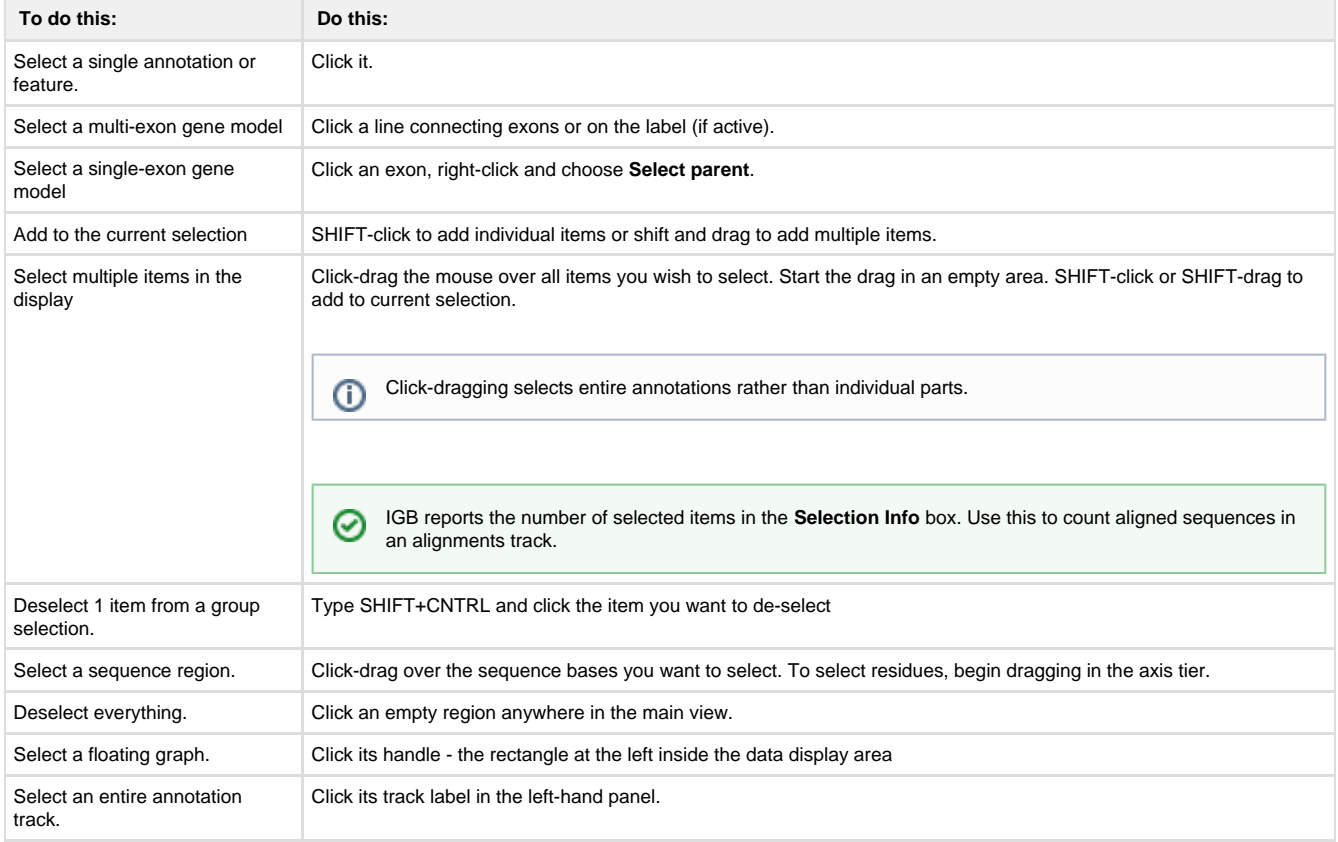

## <span id="page-0-2"></span>**Selecting items activates edge matching**

When you select items in the display, the edges of the selected item and all other items with identical edges are highlighted.

This feature helps in comparing splice variation, exon length, read location, etc.

You can change the edge match color or turn it off. See [Other Options](https://wiki.transvar.org/display/igbman/Other+Options).